# **Strateški plan ZPP-a 2023. - 2027.**

**Natječaj za provedbu intervencije 78.01. Potpora prenošenju znanja**

Zagreb, 12.7.2023.

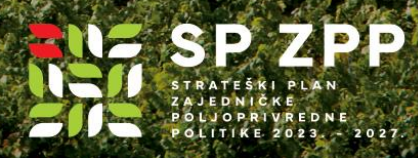

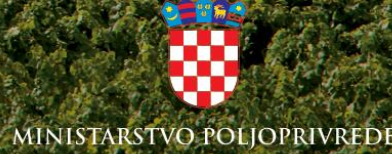

# SEMIS – EVIDENCIJA

# Sadržaj:

- 1.Ulaz u SEMIS sustav
- 2. Kreiranje tečaja
- 3. Kreiranje događaja
- 4.Administriranje polaznika i ispis potvrde
- 5.Unos dnevne aktivnosti
- 6. Izvještaji

# SEMIS

- *SEMIS* je elektronički sustav za:
	- evidenciju edukacija,
	- evidenciju radnih sati provedenih na edukaciji,
	- evidenciju o polaznicima edukacija i
	- nastalih troškova savjetnika u sklopu intervencije 78.01.
	- generiranje izvještaja
- Kroz *SEMIS* sustav se najavljuju i ažuriraju sve edukacije te se izdaju potvrde o osposobljenosti i/ili sudjelovanju na edukaciji, odnosno potvrdu o sudjelovanju na demonstracijskoj aktivnosti.
- *SEMIS* sustav se koristi za obračun nastalih troškova i podnošenje zahtjeva za isplatu Agenciji za plaćanja.

### Ulaz u SEMIS sustav

**Ulaz u**

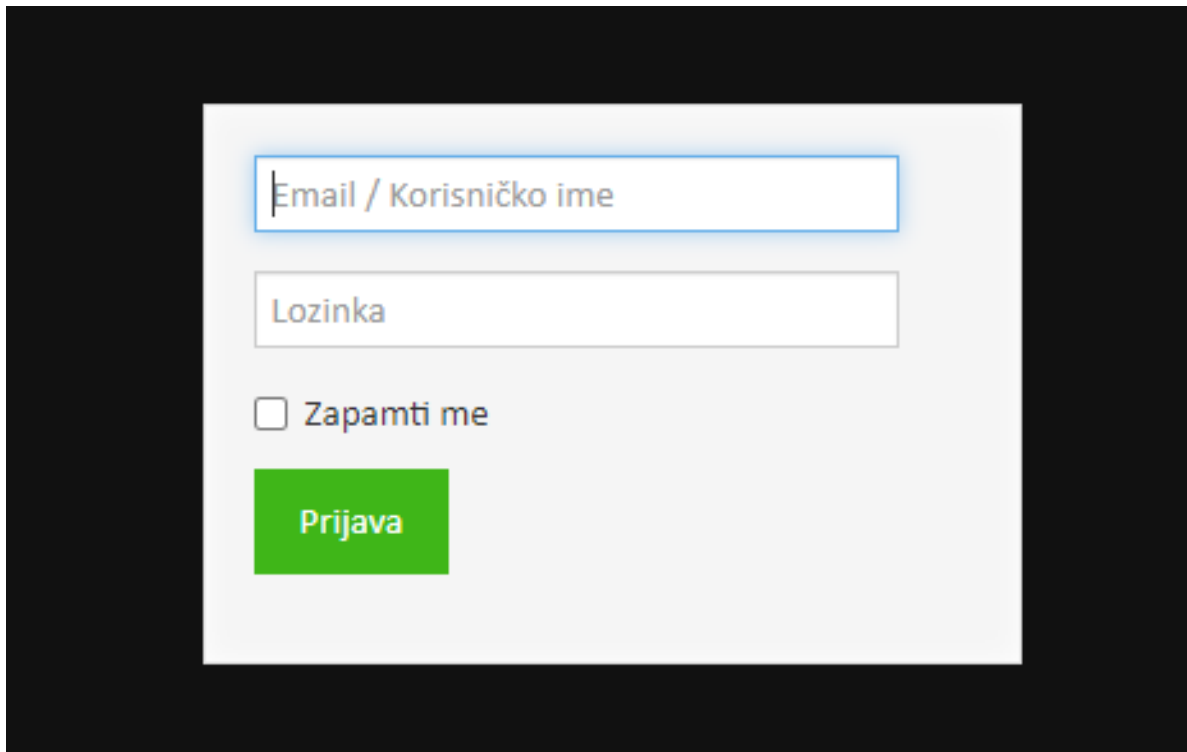

- <https://semis.savjetodavna.hr/>
- Administrator dodjeljuje korisničko ime i početnu lozinku koju kasnije možete promijeniti

# Što koristimo u SEMIS-u

#### • **Aktivnosti:**

- Unos aktivnosti
- Dnevne aktivnosti
- **Gospodarstva:**
	- Poljoprivredna gospodarstva (APPRRR)
	- Kartica Gospodarstvo pogled samo za vlastite aktivnosti korisnika
- **Tečajevi:**
	- Kartica Tečajeva –pogled samo za vlastite aktivnosti korisnika

#### • **Događaji**:

- Kartica Događaja –pogled samo za vlastite aktivnosti korisnika
- **Izvještaji:**
	- Izvještaj plaće (Izjava o izdacima) za 78.01.
	- Popis polaznika po edukacijama (pogled samo na polaznike koje se odnose na pružatelja usluge savjetnika)
	- Izvještaj o tečajevima (pogled samo na tečajeve koje se odnose na pružatelja usluge savjetnika)
	- Kvartalno izvješće 78.01.

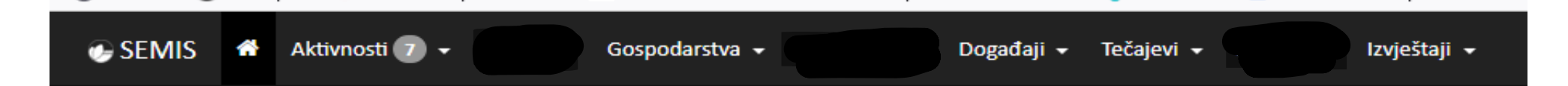

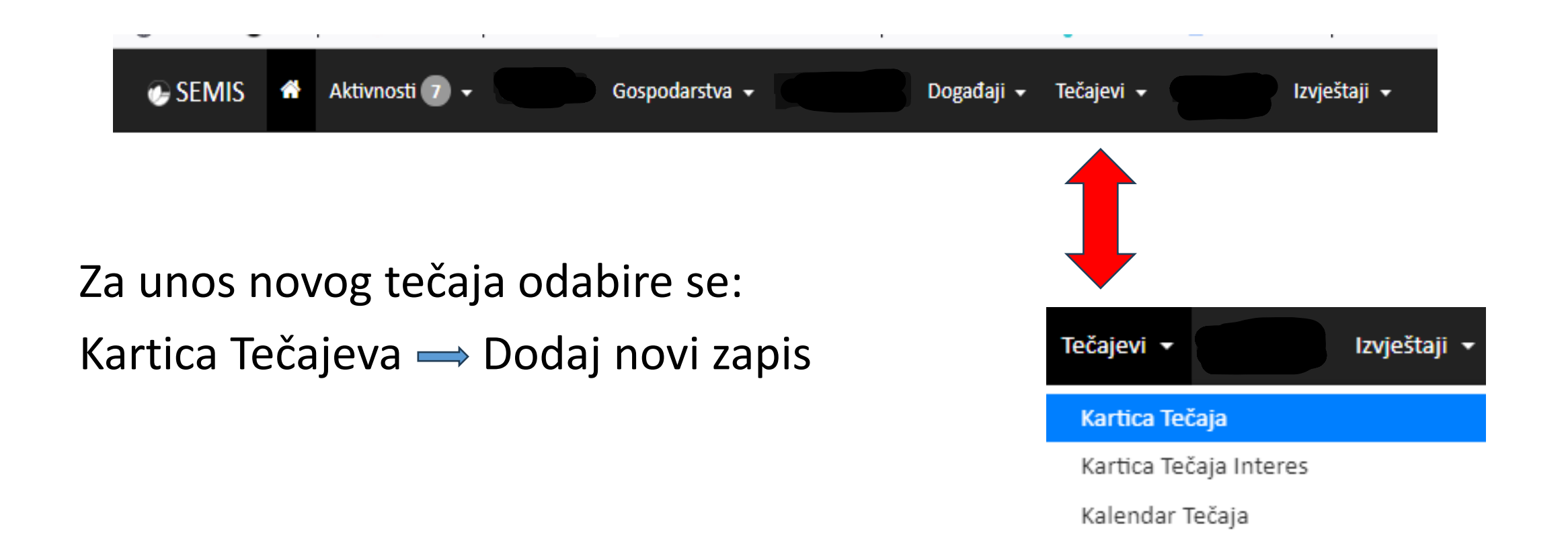

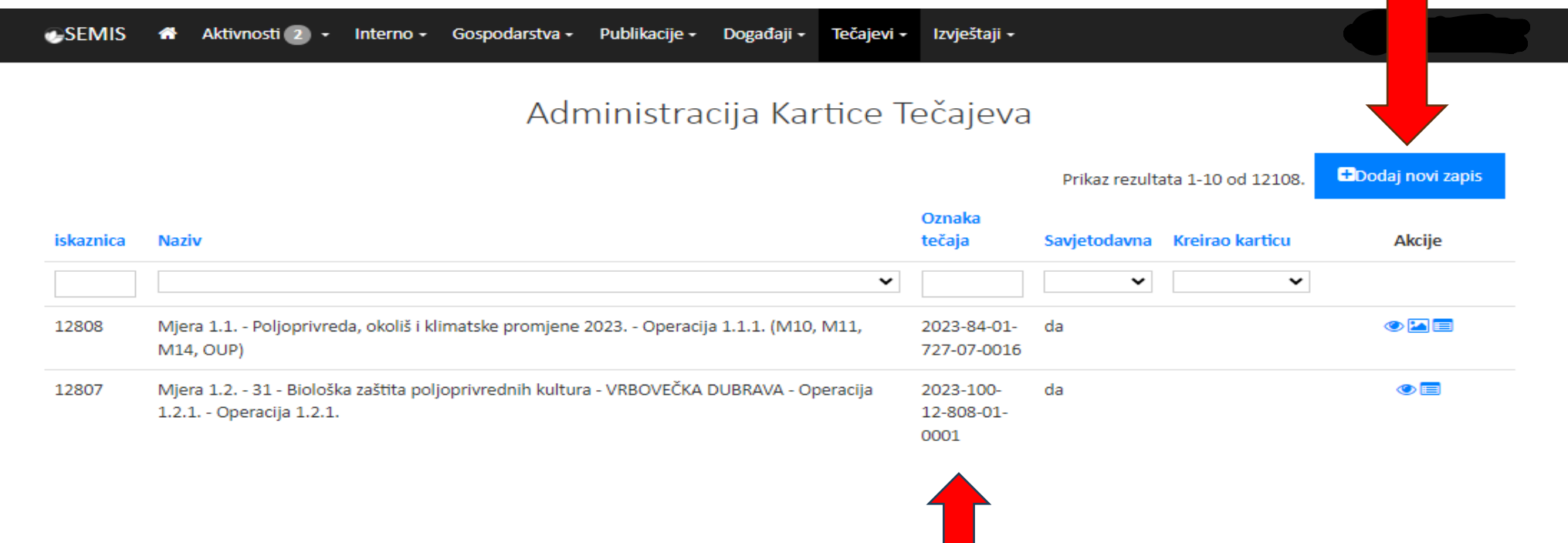

Podatke je potrebno pažljivo upisivati jer sustav na osnovu unesenih podataka automatski generira oznaku tečaja.

#### Dodaj novu Karticu Tečaja

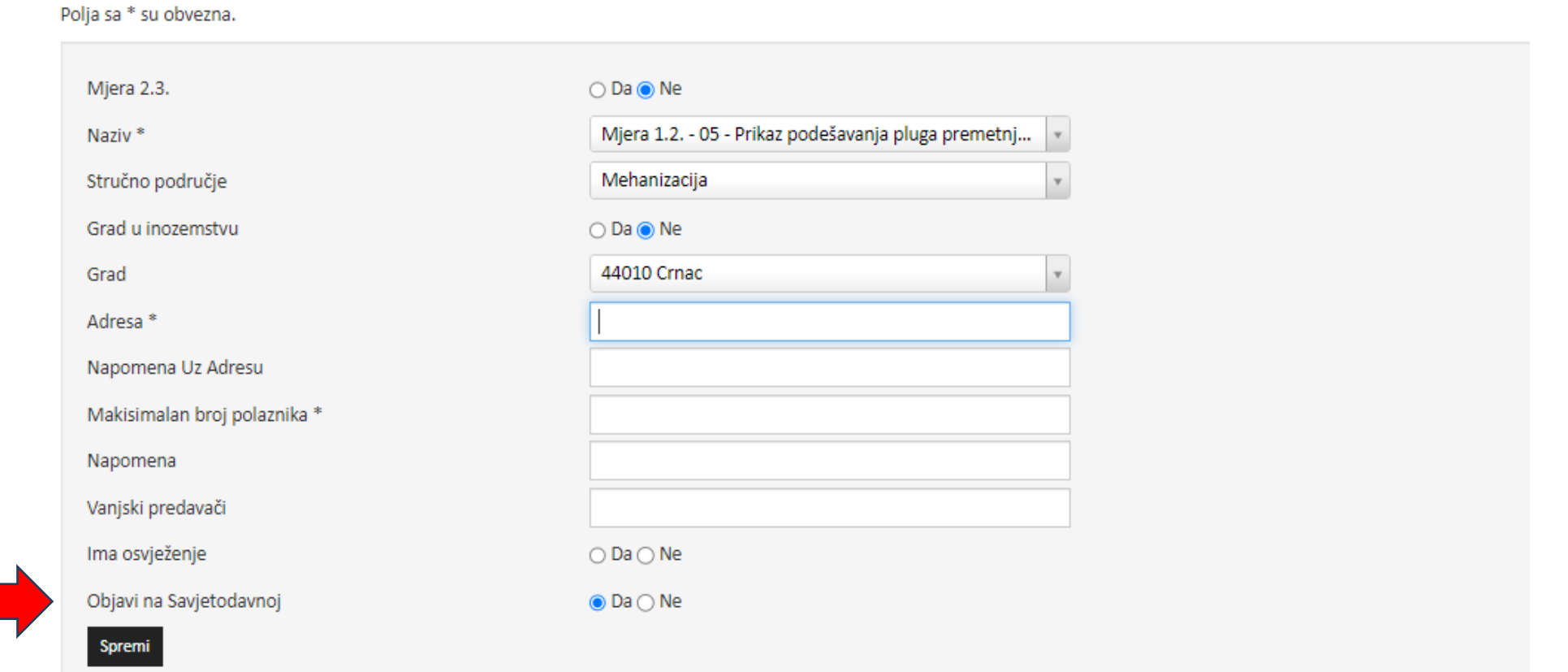

Tečajevi se moraju najaviti minimalno 15 dana ranije, ako se označi opcija *"Objavi na Savjetodavnoj"* tada je moguće na linku *Edukacija* prijaviti se u Semis klikom na *Prijavi se.*

• Slijedeći korak je unos datuma održavanja tečaja te vremena početka i završetka tečaja.

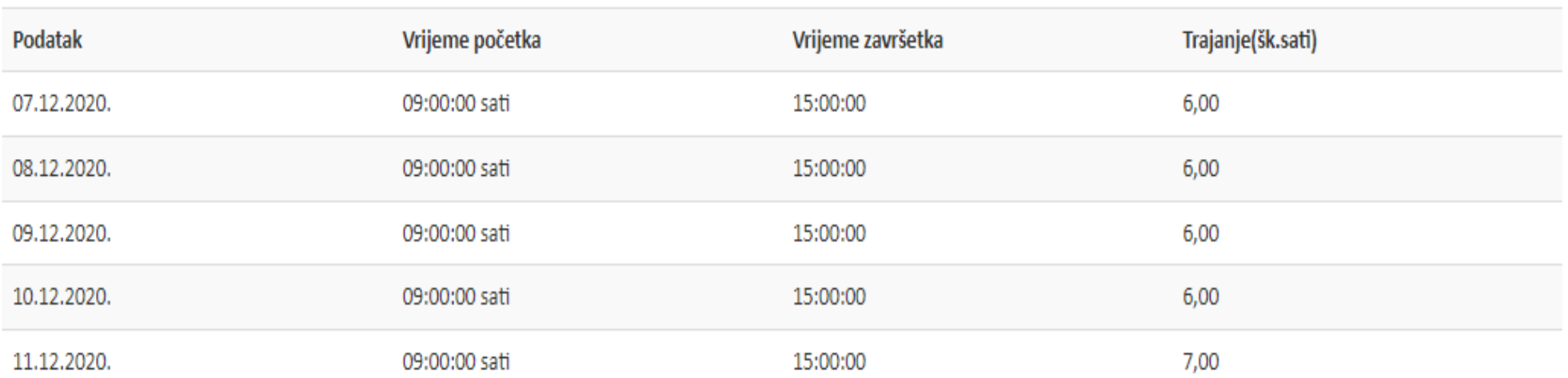

DATUMI ODRŽAVANJA TEČAJA

- Na posljetku kreiranja tečaja se dodaju predavači/savjetnici koji će predavati na najavljenom tečaju.
- Kad odaberemo savjetnika kliknemo da je *Predavač* i *Dodaj*

Popis savjetnika:

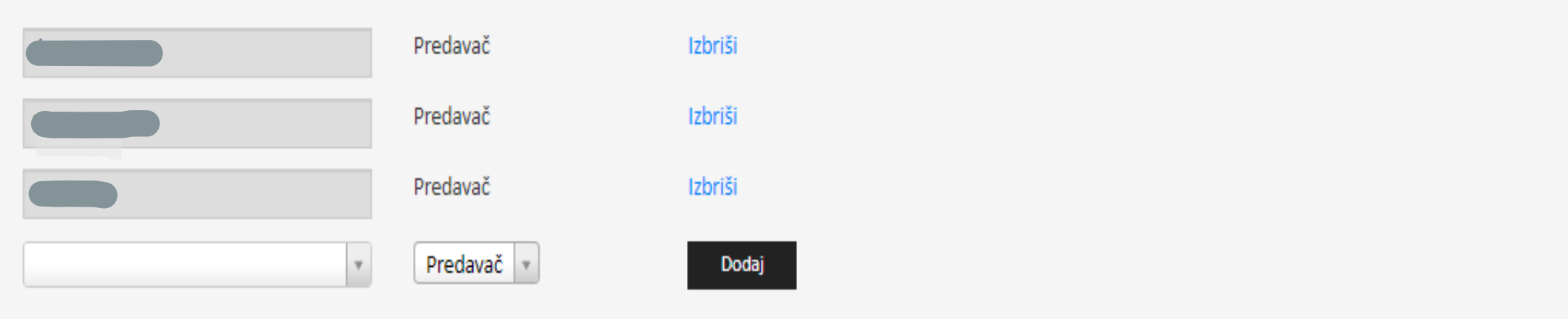

# Kreiranje događaja

#### Kada smo kreirali **Tečaj** –> tada se kreira **Događaj** u **Kartici Događaja.**

Kod kreiranog **Tečaja** na **oznaci +** se kreira **Događaj.** Nakon unesenih podataka u kartici Događaji savjetnicima koji će sudjelovati na događaju/edukaciji se dodjeljuje aktivnost (satnica na tečaju po danima, što je u konačnici vidljivo u dnevnim aktivnostima savjetnika).

Po

Dodaj novu Karticu Događanja

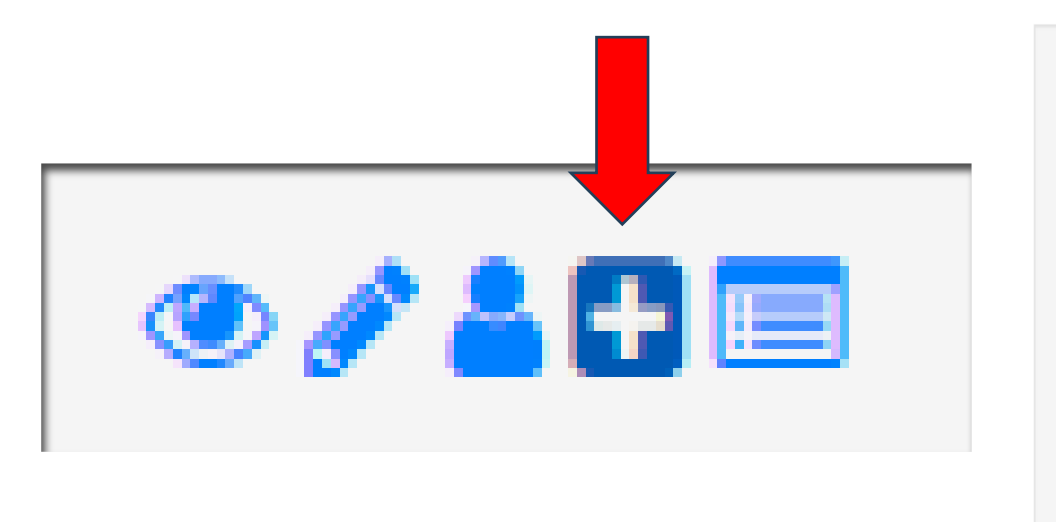

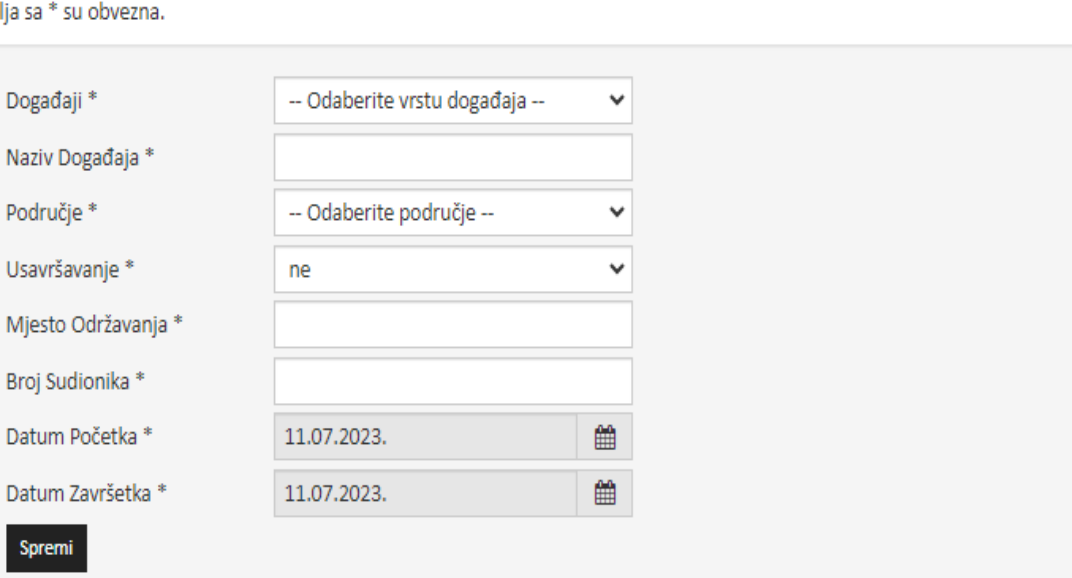

### Administriranje polaznika i ispis potvrde

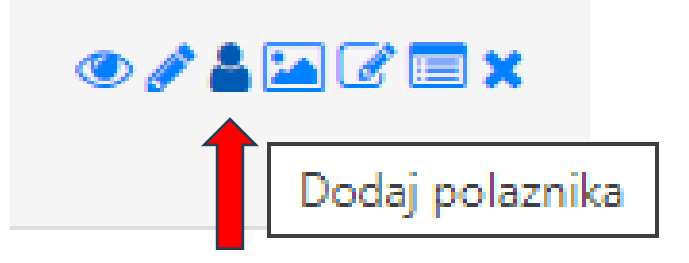

Za administriranje polaznika tečaja ide se na karticu *Tečajevi* → *Kartica tečajevi* → u tražilici pronaći svoj tečaj preko naziva ili oznake tečaja i odabrati ikonu *Polaznika*.

Ispred imena polaznika stoji kvadratić u koji je potrebno staviti kvačicu za prisutnost polaznika na tečaju. Označiti osobe koje su bile/nisu bile prisutne na tečaju.

Nakon te akcije u stupcu *Prisustvovao* vidi se status polaznika.

Samo polaznici kojima je označeno "Da", (da su prisustvovali edukaciji) moći će ispisati potvrdu.

# Ispis potvrde

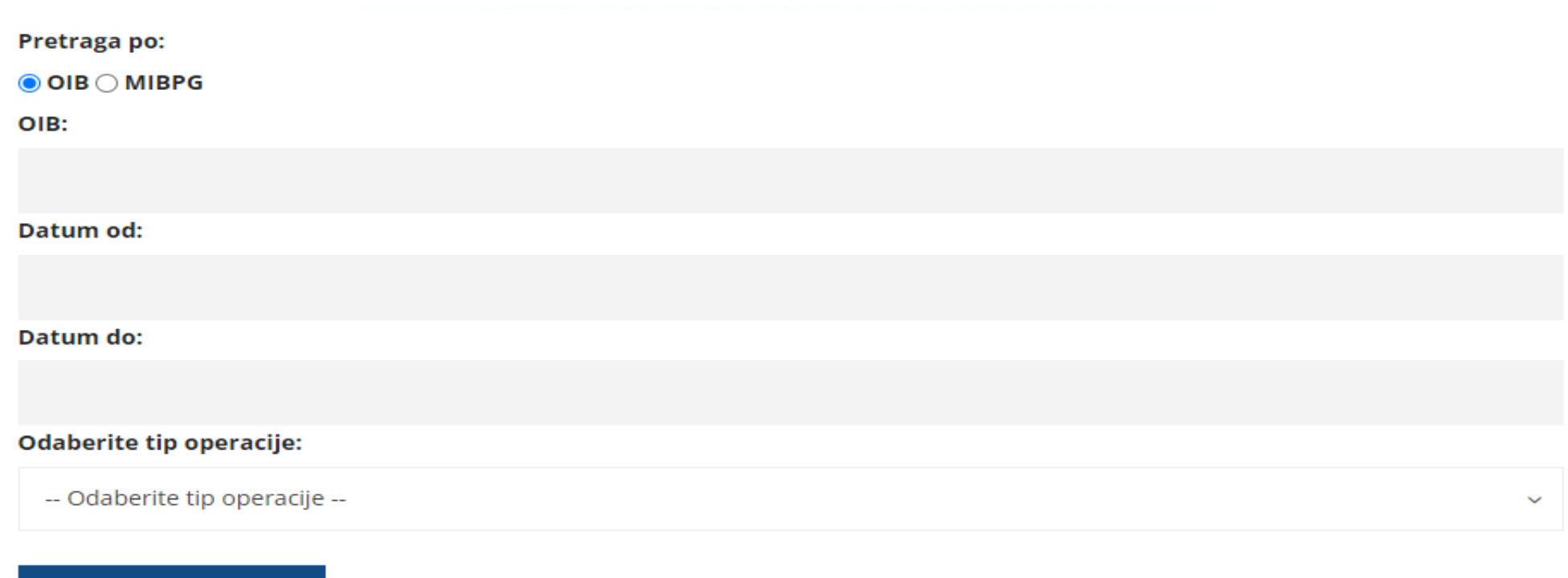

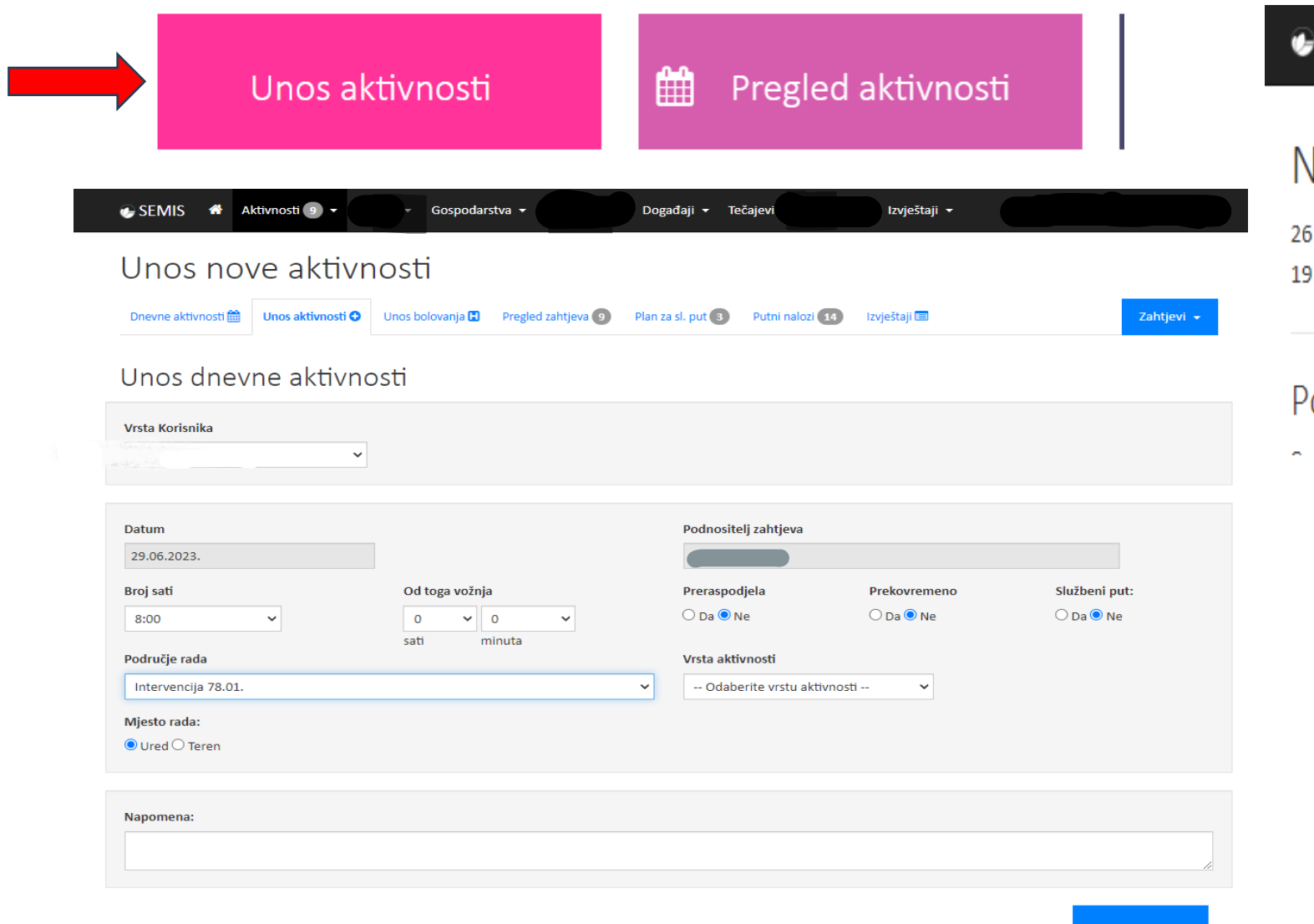

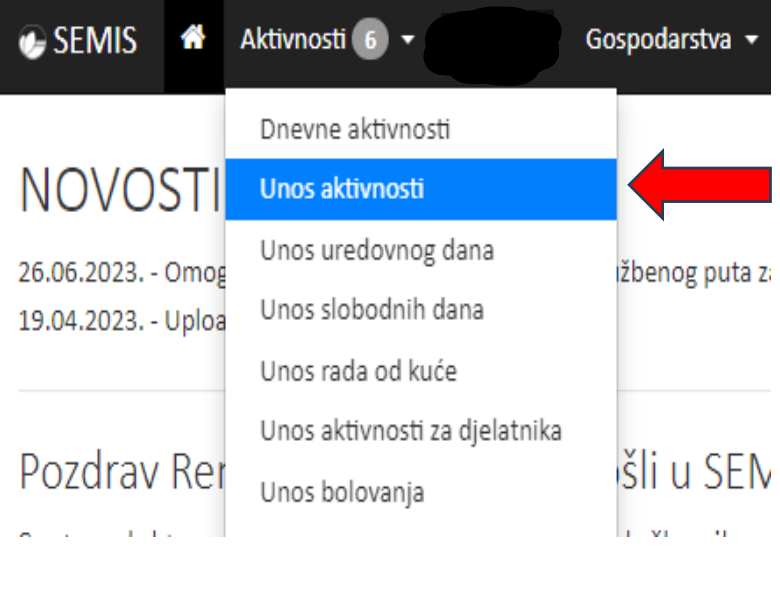

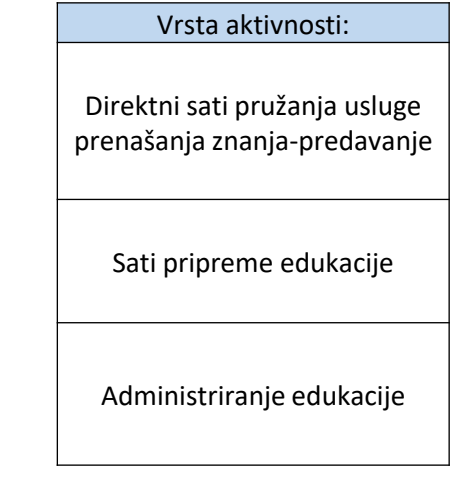

Izvrši unos

# Izvještaji

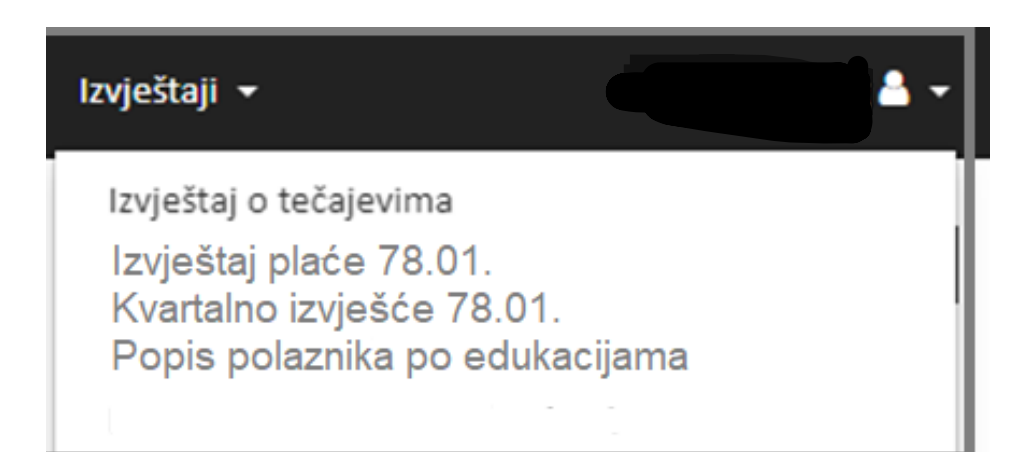

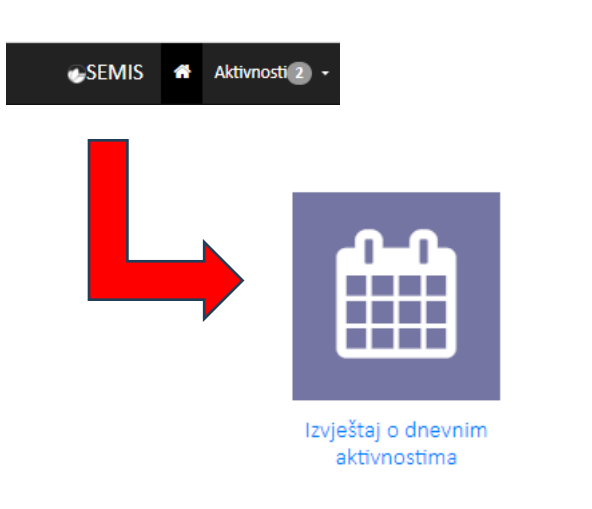

U kartici *Izvještaji* može se generirati:

- Izvještaj o tečajevima
- $\parallel$  Izvještaj za pl - Izvještaj za plaće
	- Izvještaj popisa polaznika po edukacijama
	- Preko loga Semis može se doći do Izvještaja o dnevnim aktivnostima.

#### Izvještaj o dnevnim aktivnostima za savjetnika:

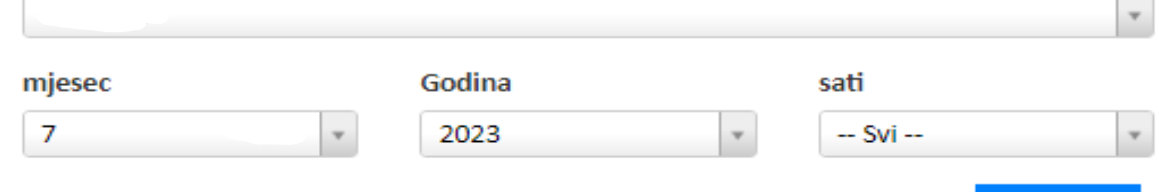

 $\overline{1}$ 

Traži ispis**O** 

# **Hvala na pozornosti!**

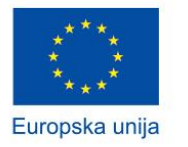

**SUFINANCIRANO SREDSTVIMA EUROPSKE UNIJE** MJERA TEHNIČKA POMOĆ

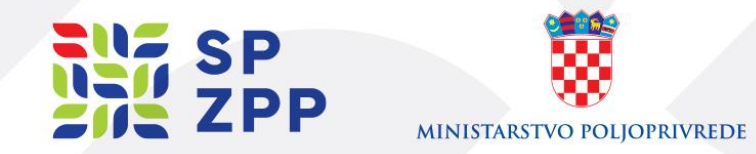